## **How to Link your Ralph's Rewards Card with Habitat for Humanity Riverside**

1. Sign in to your Ralph's Reward account on [www.ralphs.com](http://www.ralphs.com/)

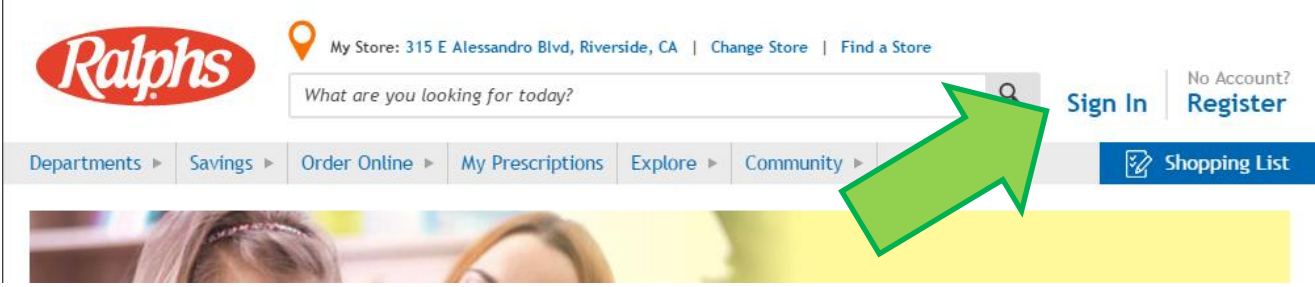

If you do not have a Ralph's Reward online account, you will need to Register, to register you will need to have your basic information and your Ralph's Reward Card number at hand, or need to register for a digital rewards card online.

2. Go to Your account page by clicking on your name in the upper right corner.

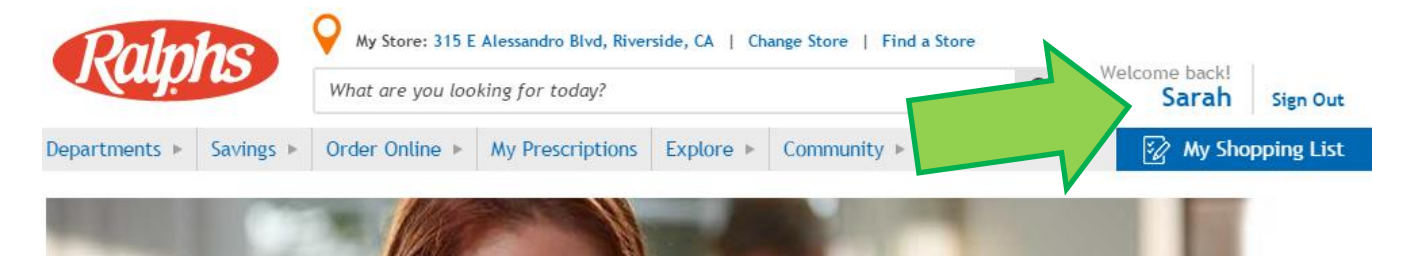

3. Scroll down until you find **Community Rewards**. Under Community Rewards, click **Enroll**.

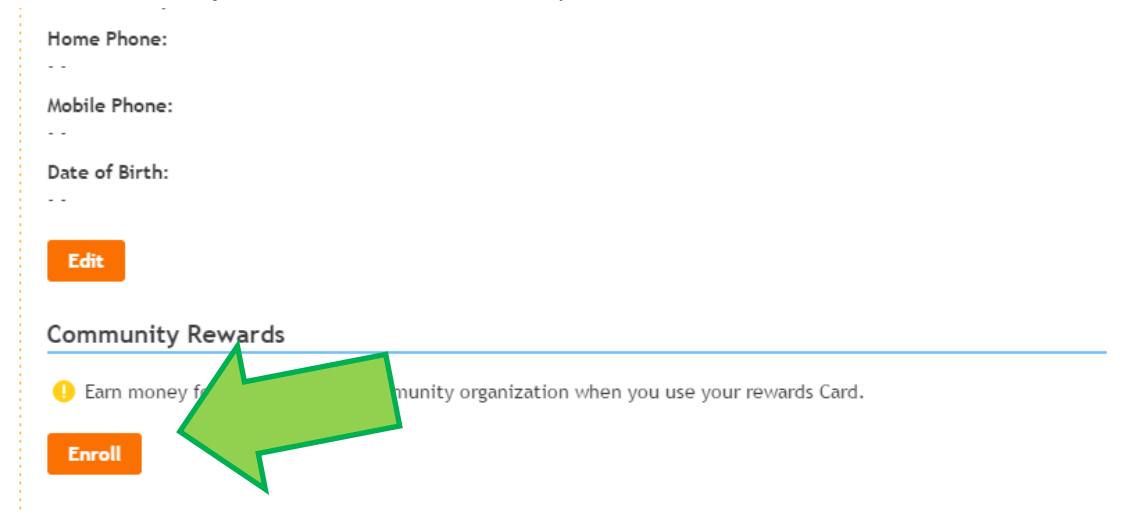

4. In the Search Bar, write **Habitat for Humanity Riverside** and click search.

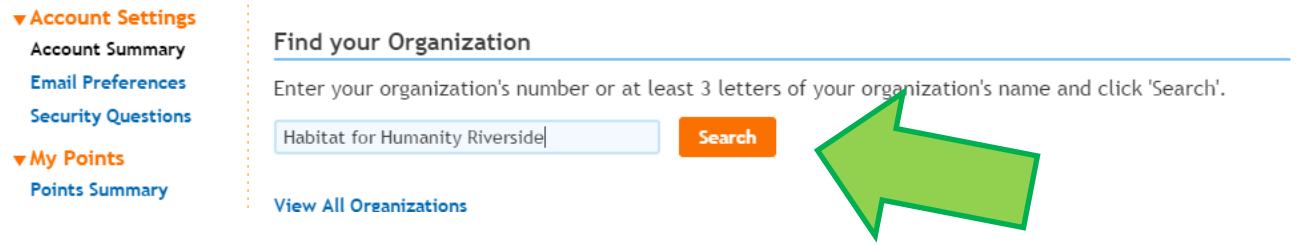

5. Under Select your organization, Habitat for Humanity Riverside should appear. **Click the circle** next to Habitat Riverside, then click **Enroll**

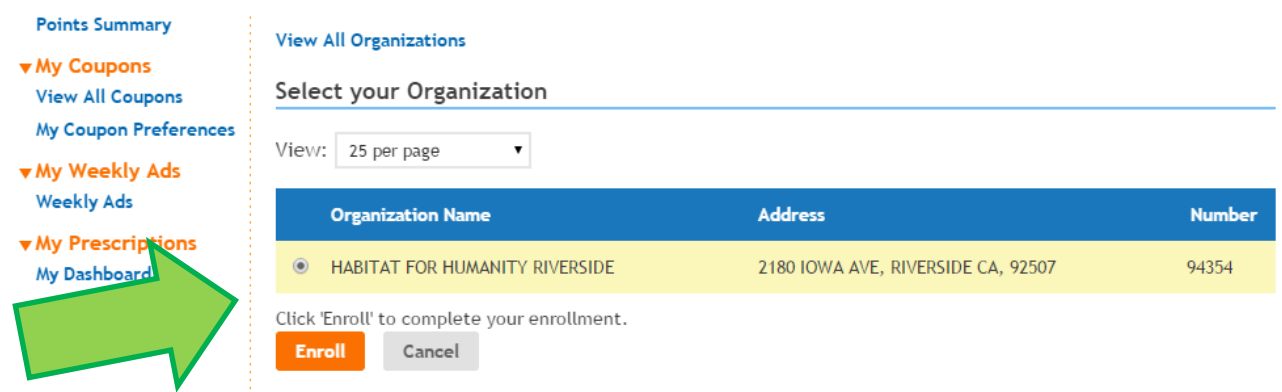

6. You will be redirected back to your account page with a confirmation of your enrollment into the program.

Thank you for your contribution!

For more information on the Program, visit www.ralphs.com/topic/community-contribution-2